# **WORKDAY** FINANCIAL AID GUIDE FOR STUDENTS

This guide outlines Workday financial aid tasks and processes for students.

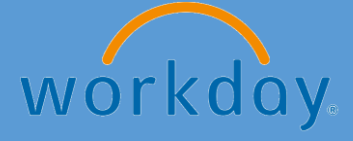

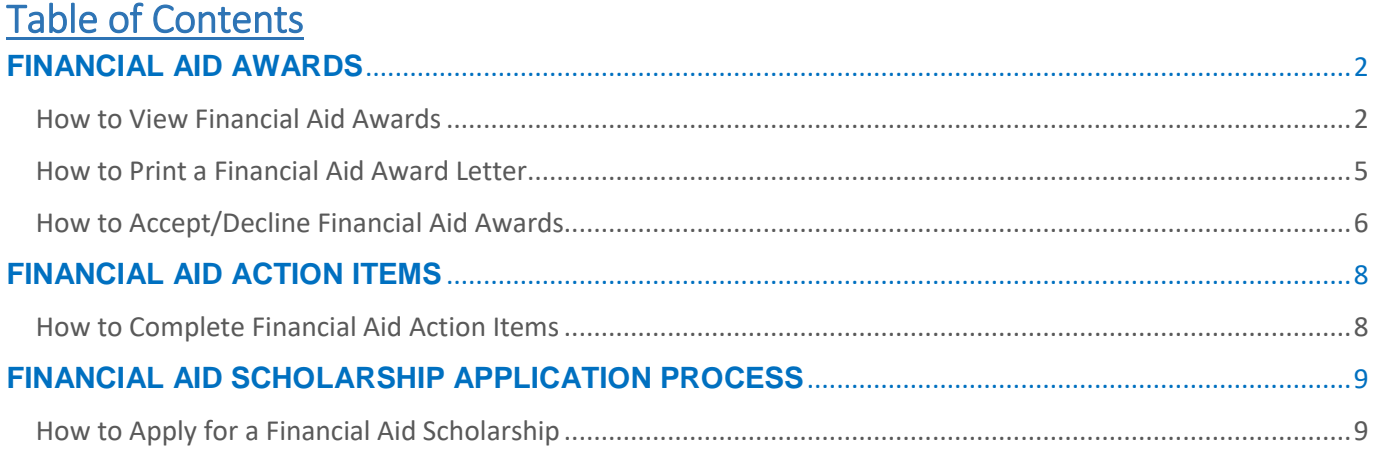

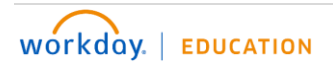

## <span id="page-2-0"></span>**FINANCIAL AID AWARDS**

As a student, you can view, accept, and print your financial aid awards in Workday.

#### <span id="page-2-1"></span>**How to View Financial Aid Awards**

1. On the Workday home page, click the **Finances** application.

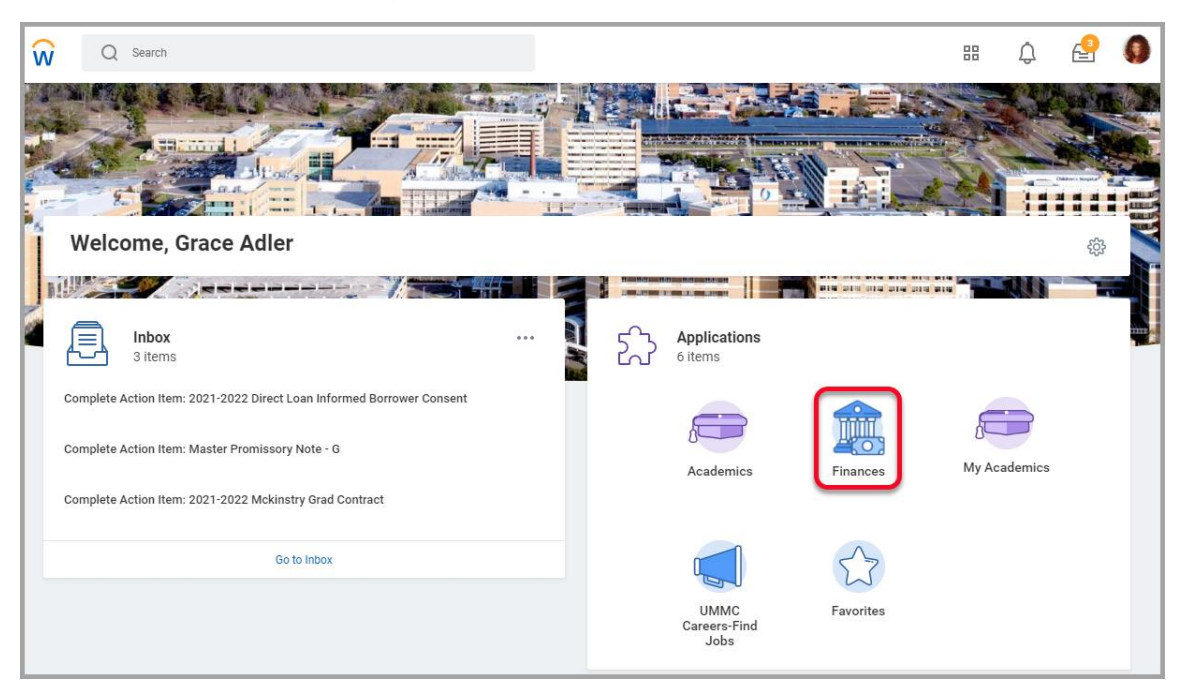

2. Click on **View Financial Aid** in the Financial Aid section of the Finances dashboard.

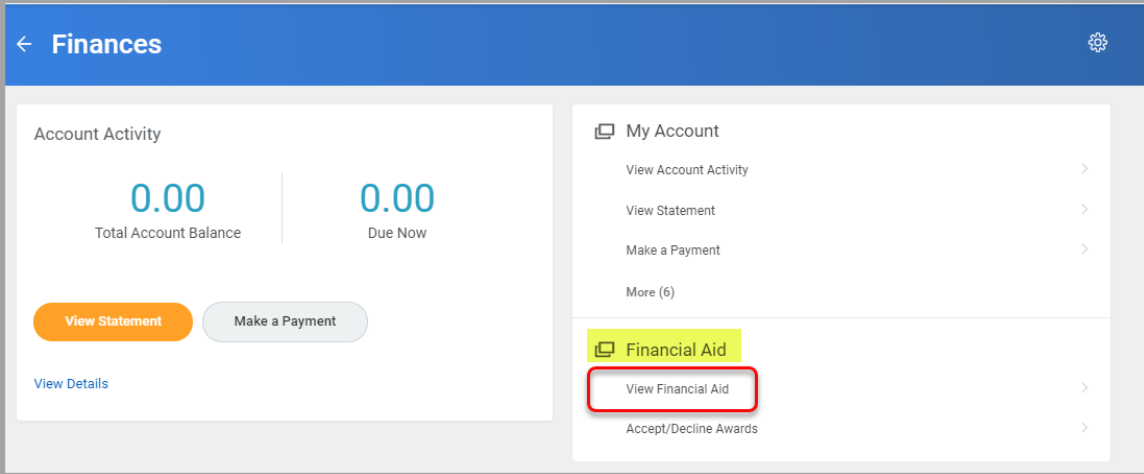

**NOTE**: You can also type *view financial aid* in the Workday search field and select **View Financial Aid**.

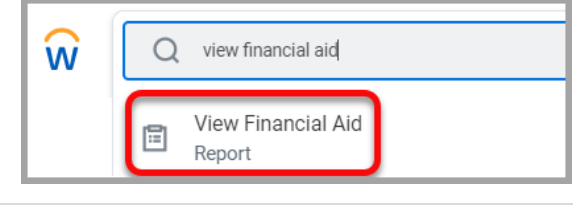

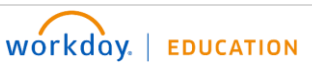

## **FINANCIAL AID AWARDS**

**How to View Financial Aid Awards (continued)**

- 3. Enter the **Academic Unit** and **Award Year**.
- 4. Click **OK**.

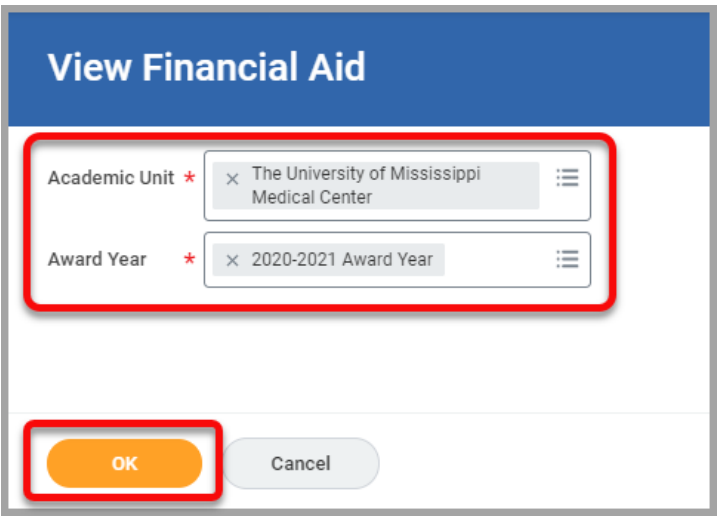

5. The top section displays a summary of your **Estimated Financial Aid** including a bar graph.

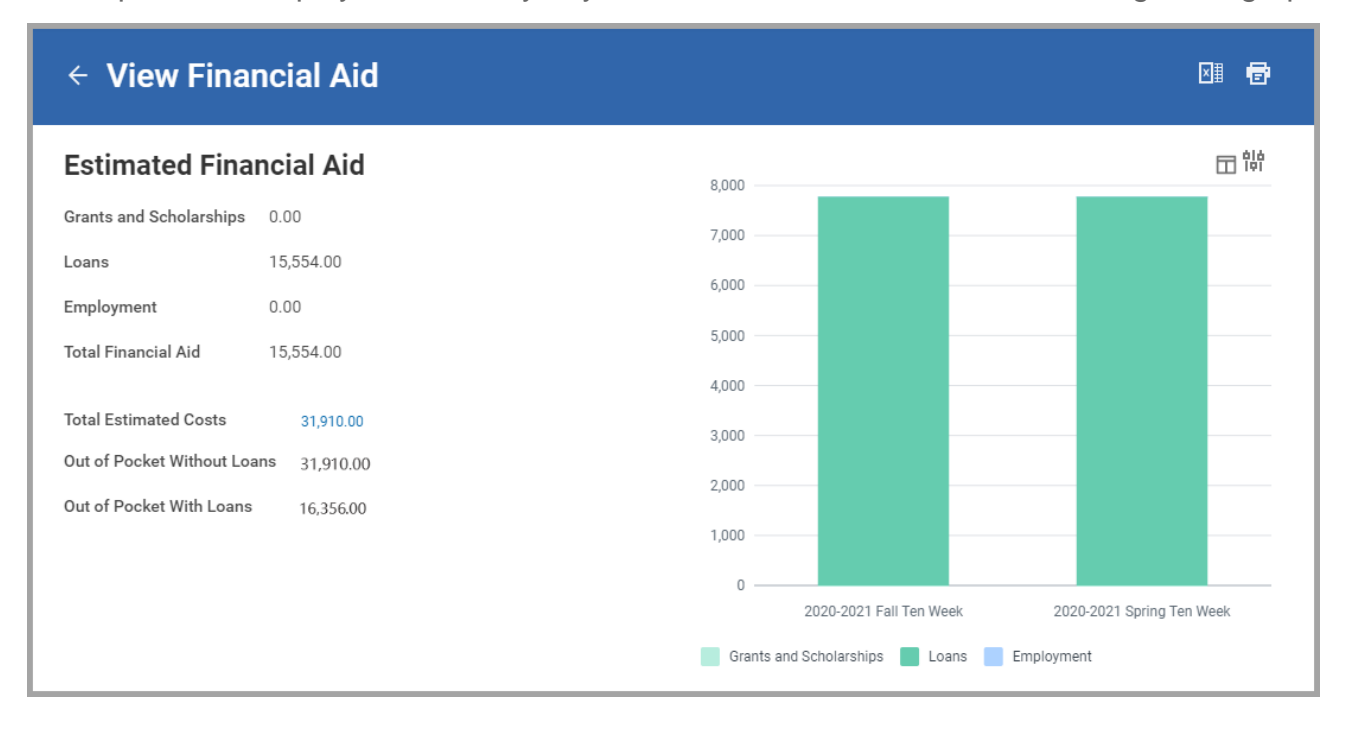

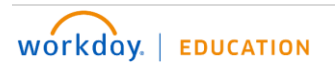

## **FINANCIAL AID AWARDS**

**How to View Financial Aid Awards (continued)**

6. The **Financial Aid Overview** tab displays your **Award Year Summary** and **Awards Breakdown** for the selected award year.

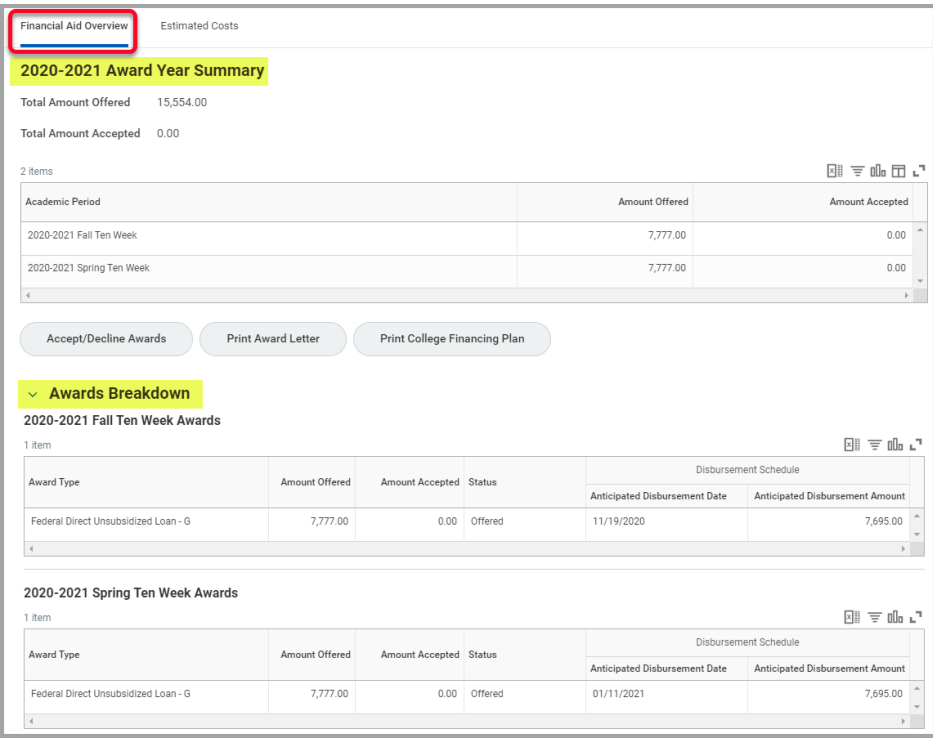

7. The **Estimated Costs** tab displays your **Estimated Cost Summary** and **Estimated Cost Breakdown** for the selected award year.

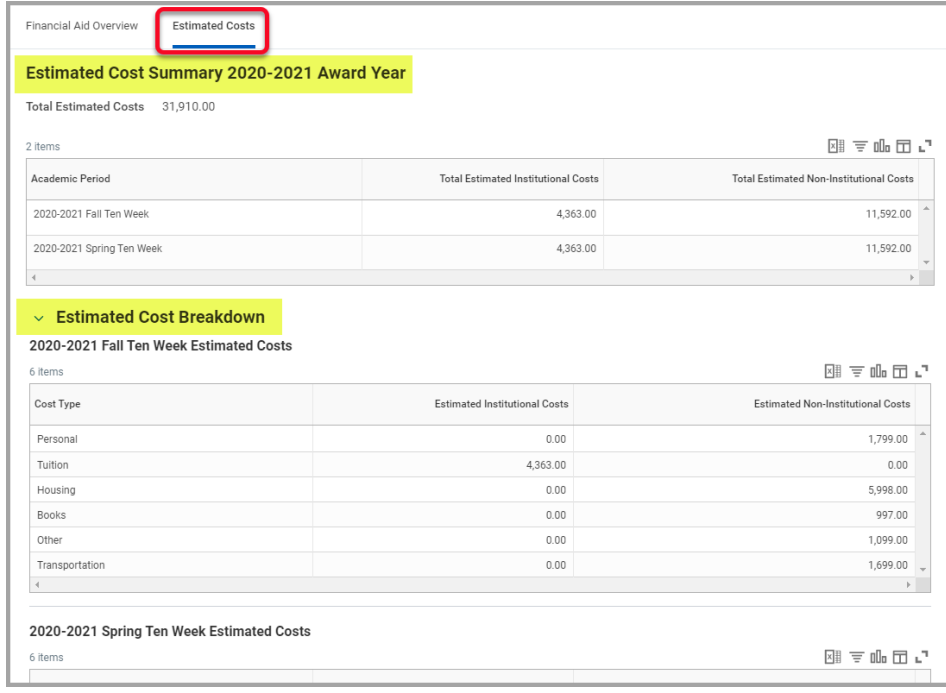

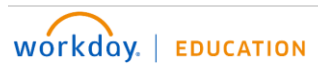

## **FINANCIAL AID AWARDS**

#### <span id="page-5-0"></span>**How to Print a Financial Aid Award Letter**

- 1. On the View Financial Aid page, select the Financial Aid Overview tab and click the **Print Award Letter** button.
- 2. This will generate a PDF that you can print or save.

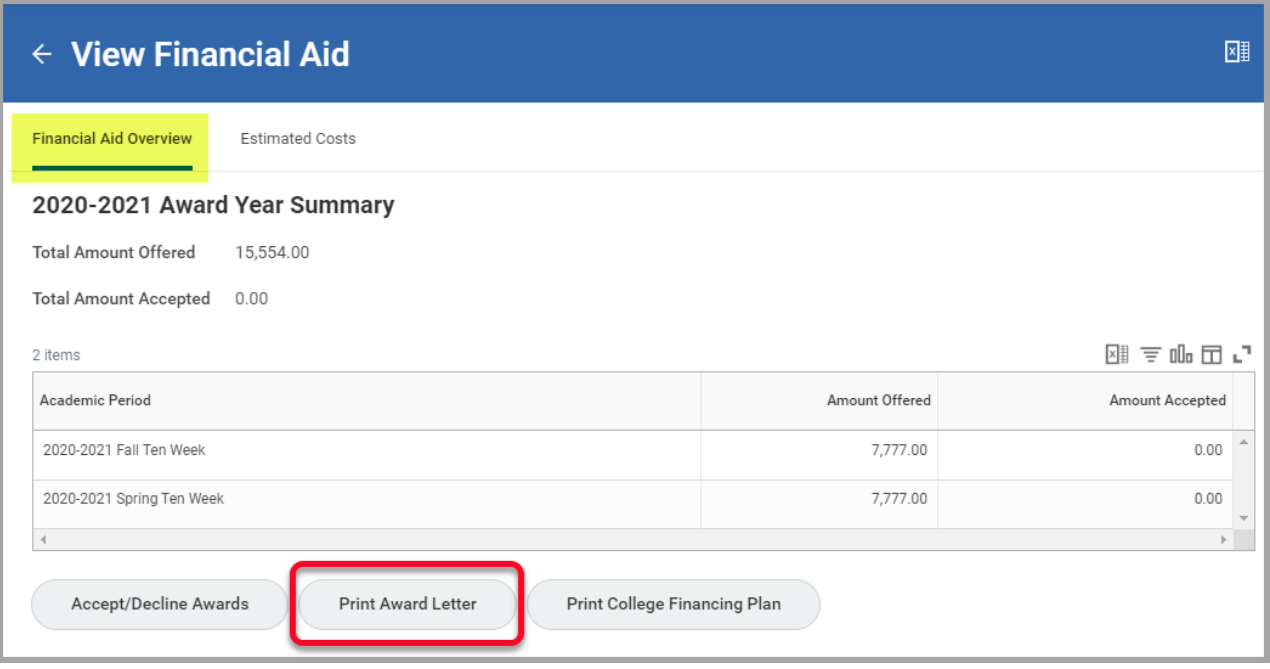

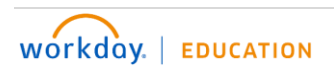

#### **FINANCIAL AID AWARDS**

#### <span id="page-6-0"></span>**How to Accept/Decline Financial Aid Awards**

1. You can accept or decline your financial aid awards while viewing your financial aid **or** in the Finances application on your Workday home page.

**OPTION 1**: While viewing your financial aid, click on the **Financial Aid Overview** tab, and click the **Accept/Decline Awards** button.

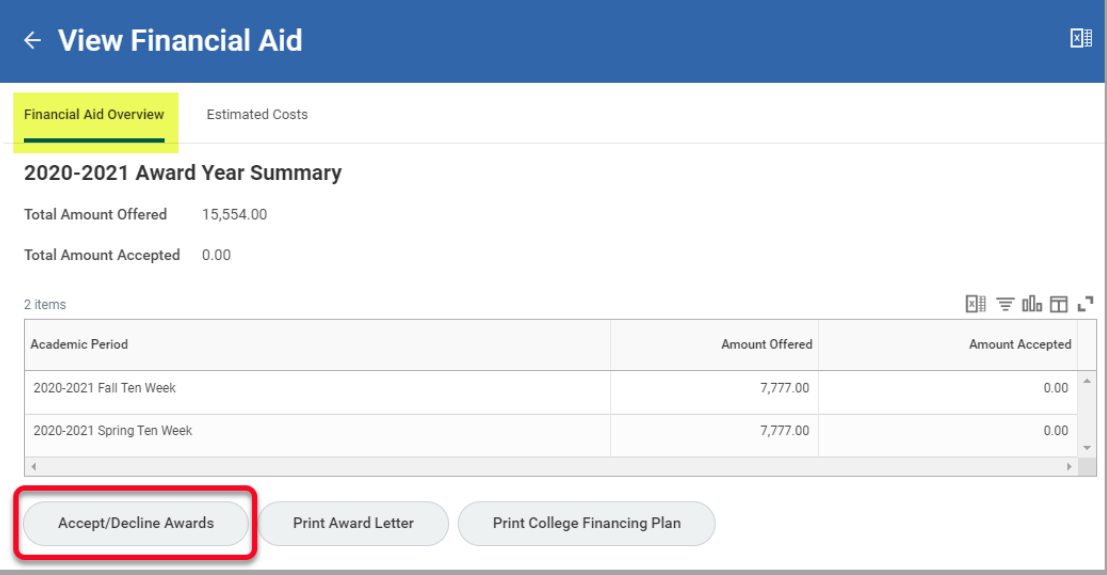

**OPTION 2**: On the Workday home page, select the **Finances** application, click on **Accept/Decline Awards**, select the **Academic Unit** and **Award Year**, and click **OK**.

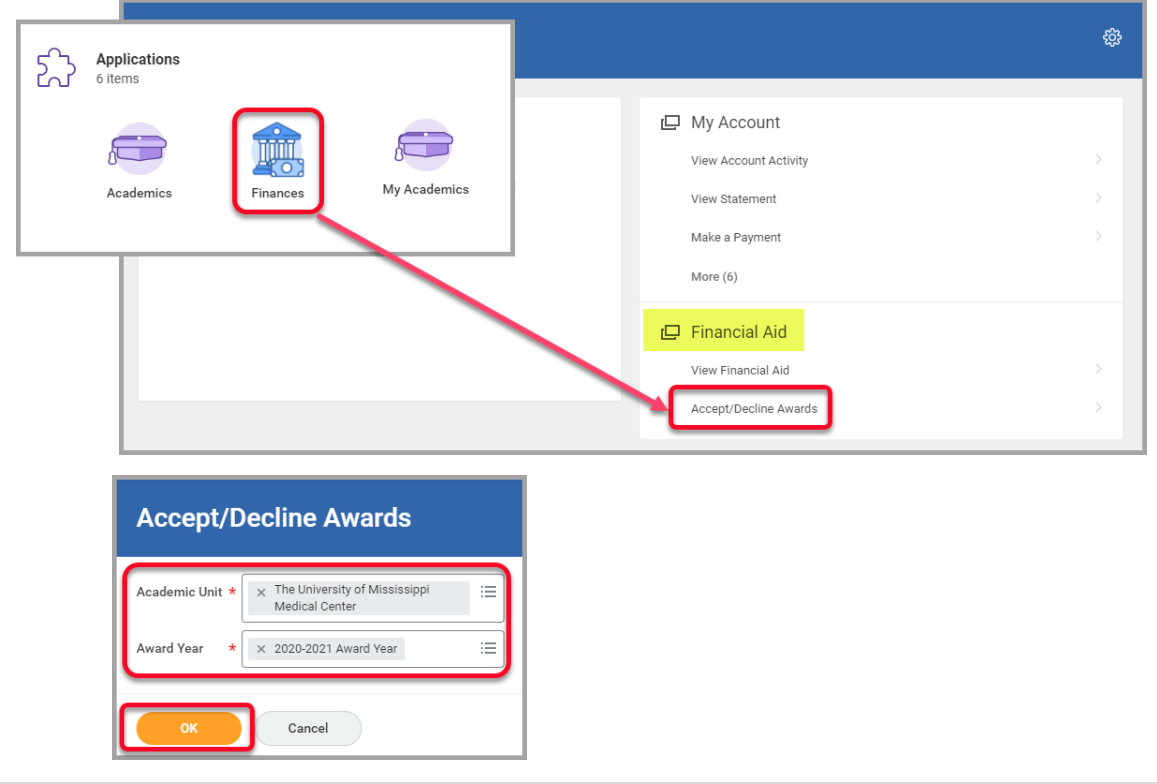

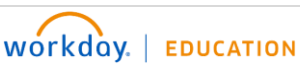

## **FINANCIAL AID AWARDS**

#### **How to Accept/Decline Financial Aid Awards (continued)**

- 2. On the Accept/Decline Awards page, click in the **Decision** field and select the appropriate option for each award.
- 3. Click **OK**.

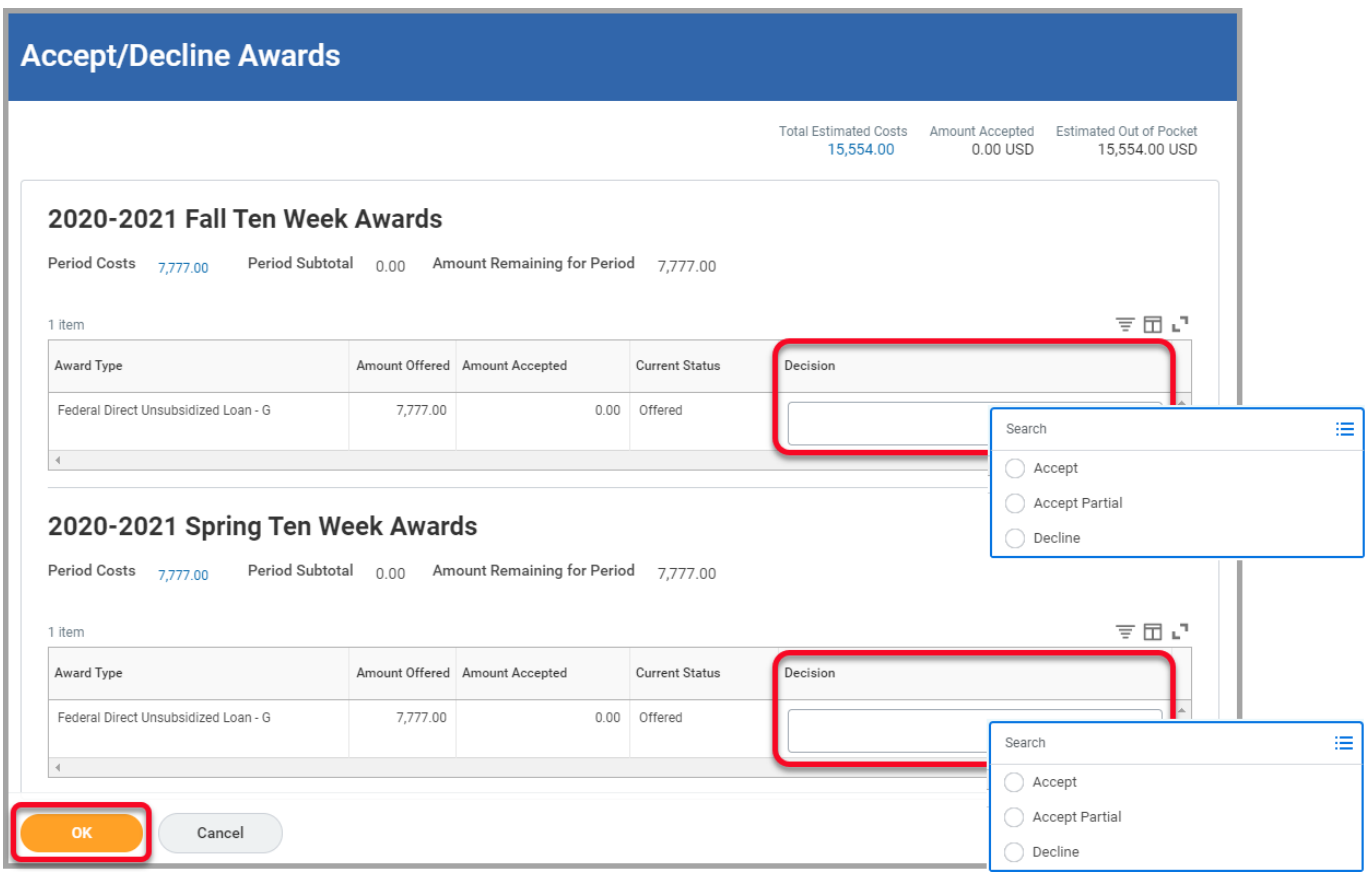

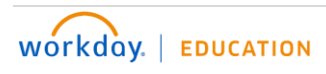

#### <span id="page-8-0"></span>**FINANCIAL AID ACTION ITEMS**

#### <span id="page-8-1"></span>**How to Complete Financial Aid Action Items**

You can view and complete financial aid action items that have been assigned to you in your Workday Inbox.

- 1. Your most recent Inbox items will be displayed on your Workday home page.
- 2. To open your Inbox, click 'Go to Inbox' in the preview window or click the Inbox icon in the top right corner of the home page.

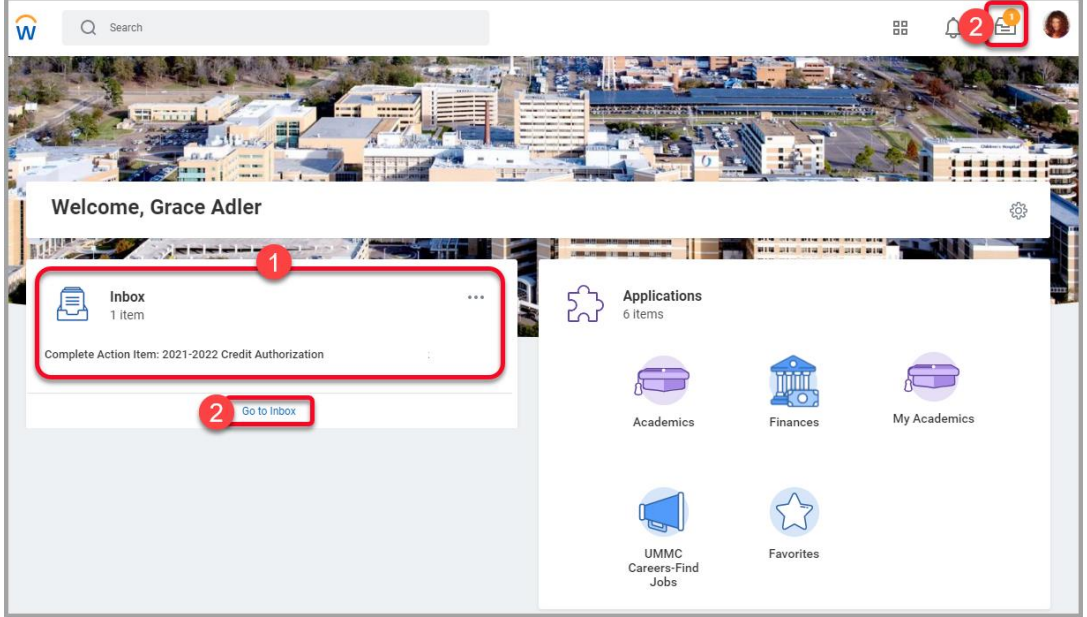

- 3. The current action items will be listed on the left. Select an item to view the details and instructions.
- 4. To upload required documents, either drag and drop the file(s) or click 'Select files' and select the saved file(s).
- 5. Enter comments if needed.
- 6. Once you have completed the instructions for the item and uploaded any required documents, click **Submit**.

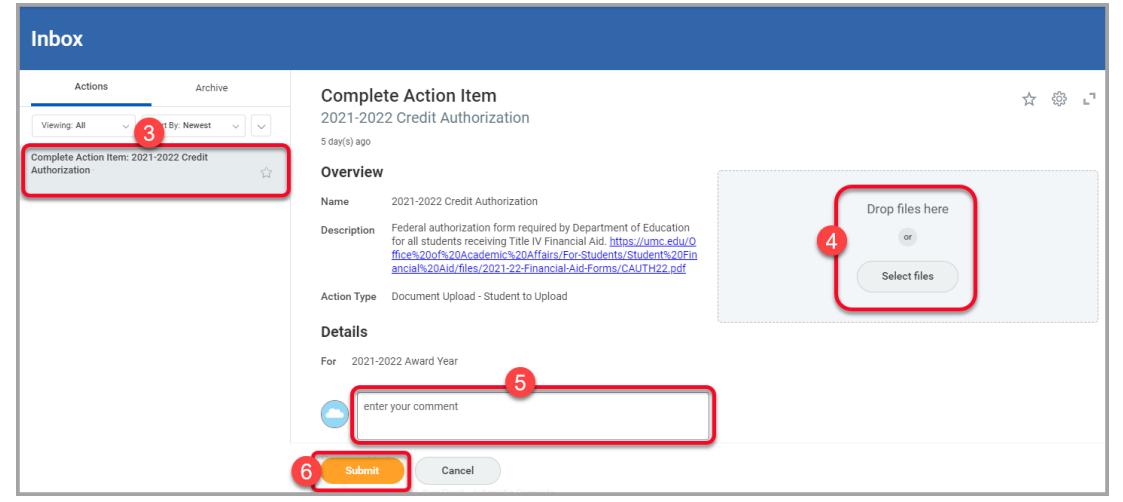

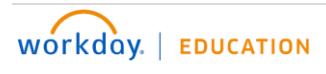

## <span id="page-9-0"></span>**FINANCIAL AID SCHOLARSHIP APPLICATION PROCESS**

#### <span id="page-9-1"></span>**How to Apply for a Financial Aid Scholarship**

To apply for the Lettie Pate Whitehead Scholarship or the UMC Family Scholarship, follow the instructions below to create a request in Workday.

1. In the Workday search field, search for and select **Create Request**.

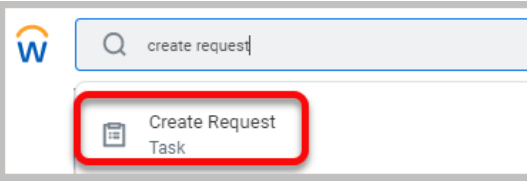

2. In the **Request Type** field**,** select the appropriate scholarship and click **OK**.

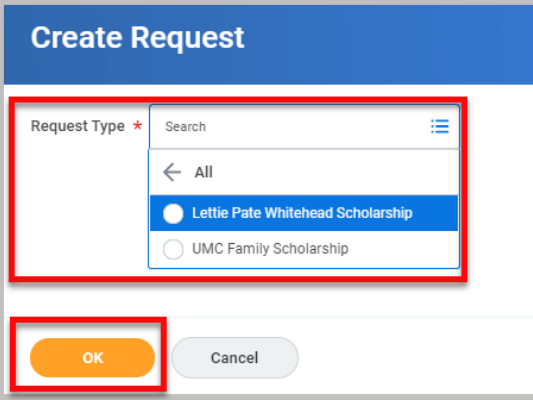

3. Complete the questionnaire, attach any required documents**,** and click **Submit**.

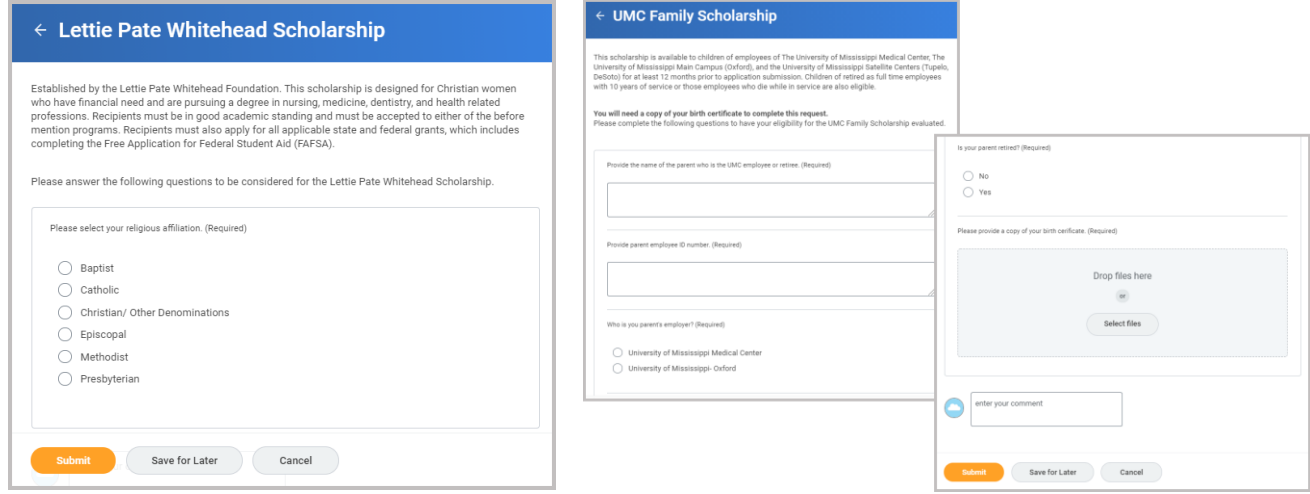

4. Once you submit the scholarship request, it will route to the appropriate UMMC staff for review and approval.

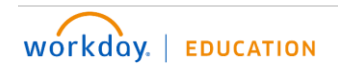